# SITE[O]CAPTURE

# Portal Admin Guide Estimating and Renovation Management

# Managing Renovations and Light Construction Using SiteCapture Estimating Features

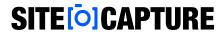

When you combine dynamic field groups with FotoNotes' service line database feature – you can build quotes, scopes or do other cost estimating that will automatically calculate based on the input of things like units (e.g., square feet, each, cubic yard).

By simply pressing a button on the app, a field user can quickly add services or repairs, without needing a predetermined field for that information.

This information can then be compiled in a FotoNotes PDF report or in our Manage Items feature.

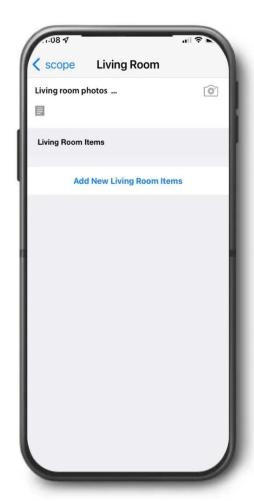

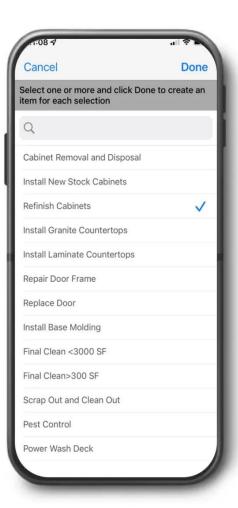

# **Review the Set of Estimating Templates**

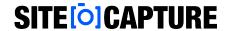

We have provided example estimating templates in your portal. Before you create your own estimating experience in SiteCapture, start by creating a project from one of the templates we have provided, like the Initial Bid/Estimate.

- To review, create a project from the template provided.
   Click on Properties in the top toolbar in your
   SiteCapture portal.
- Locate a test property or create a test property. Learn more about property containers below.
- Once the property is created, click into the property and click the Estimating link on the left (it will say something like Initial Bids/Estimates) (1).
- Click the green +New button on the right to create the new estimate (2). Review the project on the web app and assign it to a test field user to review on mobile.

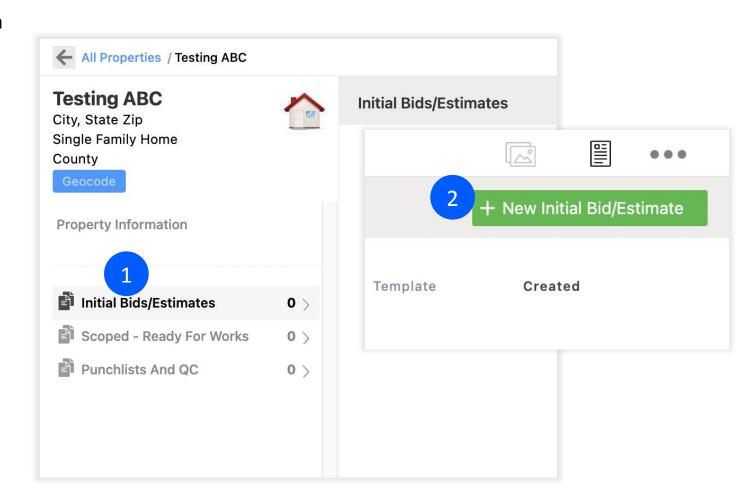

# Review the Manage Items Feature & Report Columns

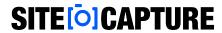

After creating and completing a project from the example estimating template, review the Manage Items feature. The Manage Items feature allows Portal Admin and Manager users to view items in a more compact table form, group and sort items based on the report columns they have set up, and multi-select many items and take actions on them (Export to CSV, Download a PDF, View item photos and view subtotals for groups).

• Click the Manage Items feature icon in the top right of the estimating project (1).

Here you will see a table of all the service items in your project. You can group these by report columns that have been set in your portal and connected in your template (2). You can also edit items and view item photos directly from the Manage Items feature page.

All Open Work / Scope- 14 items / Manage Items BETA SERVICE CATEGORY Appliances Replace Refrigerator Interior Paint In Progress Replace Sink Status 2 Appliances 1 🔒 08/24/202: Field User Jane Manager -Customer Select... Priority None 2

Manage Items Article

# Review the Manage Items Feature & Report Columns

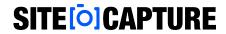

- Click any report column at the top of the Manage Items page to "Group by" that report column.
- Then, simply click a value in the left column to quickly jump to the set of service items with that value.
- You can select those specific items and copy them to a new report, export them, and more!
- Be sure to closely review the Group Items by buttons as these are the report columns set up in your portal (1). Are there new columns you need here? We will review this in more detail in a following slide.
- Report columns are set on dynamic fields in a field group.
   For example, if you have a field in every dynamic field group is that "Item Complete?", you can also have a report column like "Repair Complete" and have that set on every Item Complete? Field (2).

Manage Items Article

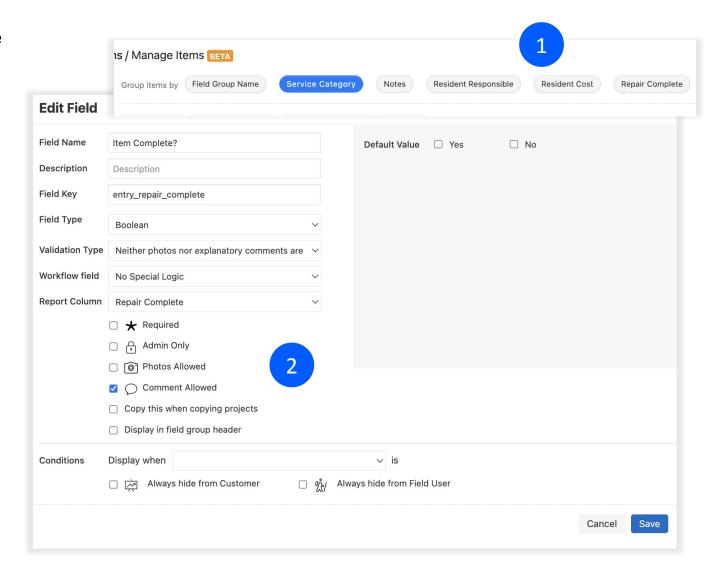

### **Build Your Service Database in FotoNotes**

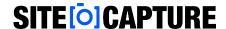

- Your Service Database is a catalog of all your services defined by categories.
- FotoNotes has provided you a demo database that must be replaced with your own catalog of services.
- You will be able to export the demo database and use that as a guide for creating your own service database.

| Q Enter 2 characters Search  |             |                             |            |        |            |               |           | 1 - 20 of 108    | « » | 20 |
|------------------------------|-------------|-----------------------------|------------|--------|------------|---------------|-----------|------------------|-----|----|
| ↓ Service                    | Service Key | Category                    | Tags       | Market | Labor Cost | Material Cost | Unit Cost | Default Qty Unit |     |    |
| Window Screen Repair         | fn96        | Interior                    | Windows    |        | \$0.00     | \$0.00        | \$42.00   | EA               |     |    |
| Vacuum Carpets               | fn60        | Flooring                    | Carpets    |        | \$0.00     | \$0.00        | \$12.50   | RM               |     |    |
| Sump Pump Inspection         | fn25        | Cleaning and<br>Maintenance | Sump Pump  |        | \$0.00     | \$0.00        | \$210.00  | EA               |     |    |
| Structural Inspection Report | fn113       | Structural                  | Inspection |        | \$0.00     | \$0.00        | \$500.00  | EA               |     |    |
| Structural Engineer Report   | fn112       | Structural                  | Inspection |        | \$0.00     | \$0.00        | \$975.00  | EA               |     |    |
| Steam Clean Carpets          | fn59        | Flooring                    | Carpets    |        | \$0.00     | \$0.00        | \$40.00   | RM               |     |    |

## **Export the Demo Database**

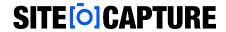

- To export the demo database, navigate to the Service Database page by clicking the admin gear in the top right and selecting Services.
- Click Export Services on the left (1). This will download a .csv file of the demo services to your computer.
- You will use this file to build your own database, filling in the columns using the instructions on the following slides. \*Your file must remain
  a .csv format (2).

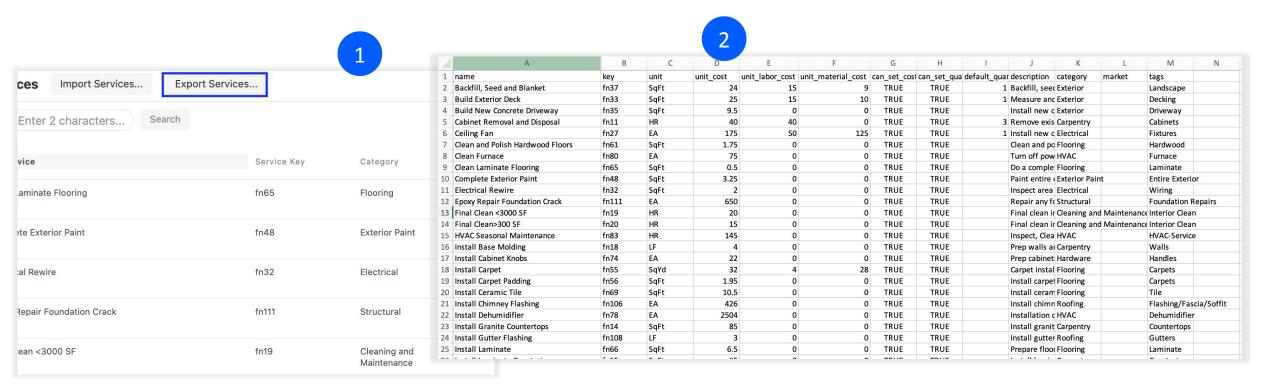

#### **Export Services**

### **Estimating**

# **Determine Service Categories**

Determine Service Categories

When setting up your services, keep in mind that each service will need a category, but many services can have the same category. Your services will be connected to your estimating template by category.

For example, you may have a category for Electrical, Carpentry, Plumbing, etc.. Each of those categories can be tied into as many sections in your template as needed. You may have services with a category of Plumbing in your bathrooms, kitchen, etc..

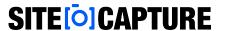

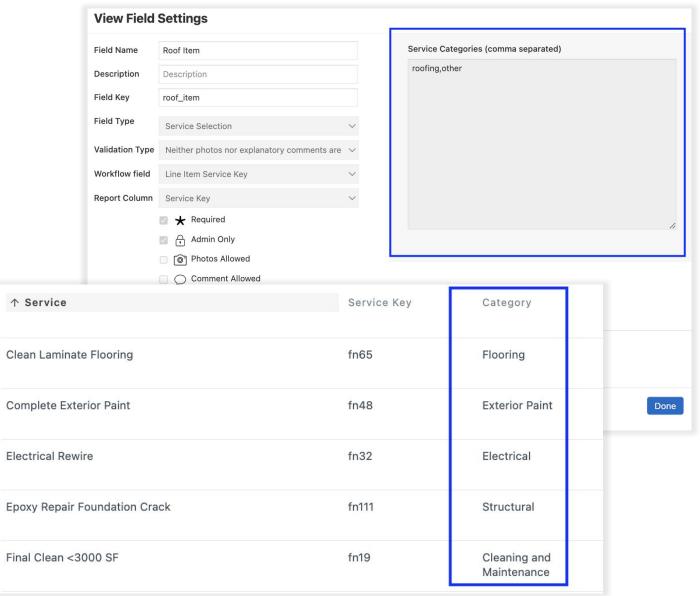

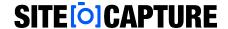

#### A. Service Name - required

This is the display label for your service. When a user clicks to add a service item, these are the names that will appear when they are selecting the service. This cannot be left blank.

#### B. Key - required

The Service Key is a unique key for the service. It does not display in the front-end user interface and can be any combination of letters and/or numbers, as long as it's unique for each service. This cannot be left blank.

#### C. Unit - required

The Service Unit displays under the Units field. Some examples would be Square Foot, Hour, Each, or Item. count. This cannot be left blank.

#### D. Unit Cost -required

Unit Cost is a dollar field. Costs should be decimal numbers without commas or dollar signs: ie: 1.25, 0.00. This cannot be left blank.

How to populate the Services database using a csv spreadsheet

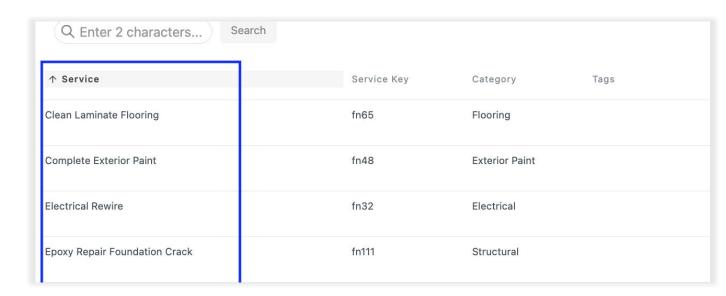

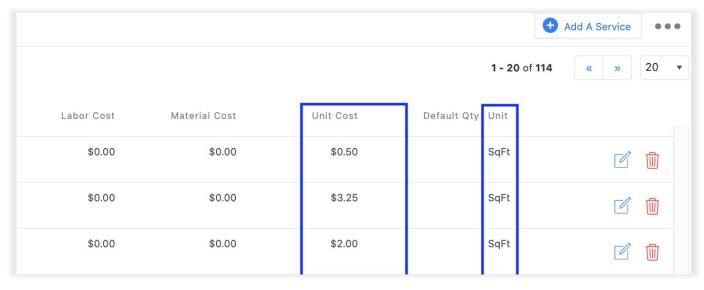

Service Key

SqFt

SqFt

Category

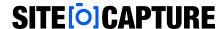

Labor Cost

Material Cost

1 Measure and Deck

Install new c Driveway/Walkway

#### E. Unit Labor Cost - optional

This is a dollar field. If you have a labor cost associated with the cost of a service, you can center it here. Labor and Material costs added together equal the Unit Cost. The system will not automatically update the total Unit Cost if you update a labor cost. **Costs should be decimal or whole numbers without commas or dollar signs: ie: 1.25, 0.00, 40** 

#### F. Unit Material Cost - optional

**Build Exterior Deck** 

**Build New Concrete Driveway** 

This is a dollar field. If you have a material(s) cost associated with the cost for a service, you can center it here. Labor and Material costs added together equals the unit cost. The system will not automatically update the total unit cost if you update a material cost. **Costs should be decimal or whole numbers without commas or dollar signs: ie: 1.25, 0.00, 40** 

Market

10

TRUE

TRUE

TRUE

TRUE

| 2 | Backfill, Seed and Blanket  | fn37 | SqFt | 24         | 15           | 9                  | TRUE         | TRUE        |             | 1 Backfill, see | Landscaping |        |
|---|-----------------------------|------|------|------------|--------------|--------------------|--------------|-------------|-------------|-----------------|-------------|--------|
| 1 | name                        | key  | unit | unit_cost  | unit_labor_c | unit_material_cost | can_set_cost | can_set_qua | default_qua | ar description  | category    | market |
|   | А                           | В    | С    | D          | Е            | F                  | G            | Н           | 1           | J               | K           | L      |
|   | Build New Concrete Driveway |      | fn35 | Driveway/W | /alkway      |                    |              |             | \$0.00      | \$0.00          | \$9.        | .50    |
|   | Build Exterior Deck         |      | fn33 | Deck       |              |                    |              | ,           | \$15.00     | \$10.00         | \$25.       | .00    |
|   | Backfill, Seed and Blanket  |      | fn37 | Landscapir | g            |                    |              | ,           | \$15.00     | \$9.00          | \$24.       | .00    |
|   |                             |      |      |            |              |                    |              |             |             |                 |             |        |

15

0

Tags

How to populate the Services database using a csv spreadsheet

fn33

fn35

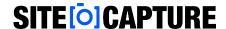

#### G. Can Set Cost - optional

This is a boolean field. Only enter TRUE or FALSE. If left blank, this defaults to TRUE. If this is set to TRUE, then users will be able to override costs. \*Portal Admins can always override a cost.

#### H. Can Set Quantity - optional

This is a boolean field. Only enter TRUE or FALSE. If left blank, this defaults to TRUE. If this is set to TRUE, users will be able to override default quantities. \*Portal Admins can always override a quantity.

#### I. Default Quantity- optional

If you have a default quantity set it in this column. For example, if you know you will always only need one refrigerator, put a default quantity of 1. **Default quantities should be numbers without commas or dollar signs:** ie: 1., 2

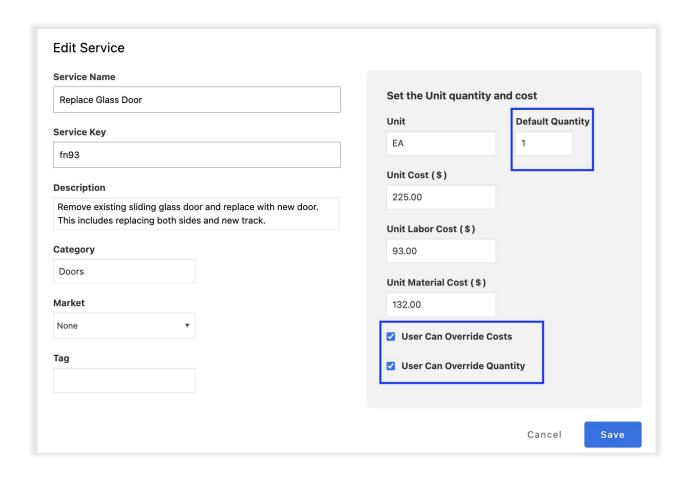

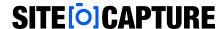

#### J. Description

You can use a description to give more detail to the Service Name. This description will appear below the service name in the service item. Although the description is optional, we highly recommend you utilize to provide further insight or instructions for the service

#### K. Category

This is the category you assign to your service, i.e. Electrical, Plumbing, Paint, etc.. You can set one category on as many services as needed, but there can only be one category per item. The category will be used in your template to connect services.

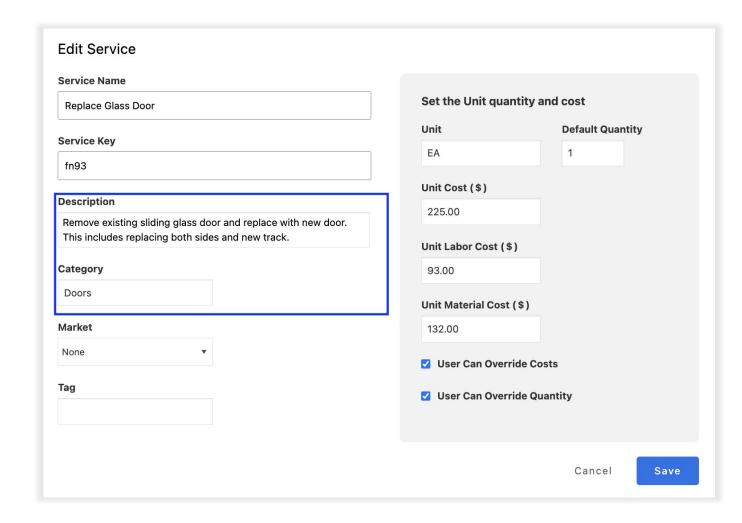

How to populate the Services database using a csv spreadsheet

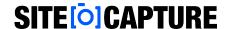

L. Market— If you have markets set up in your SiteCapture portal, you can set up market-based service pricing. This column should contain a valid "market\_key". In a project that has a particular market set, the services shown will be the ones that match that market, plus the ones that do not have a market, and further limited according to any categories defined on the particular Service Selection field. To learn more about markets and market-based pricing, please email the SiteCapture Customer Success team. \*Lear more about Markets and Regions in an upcoming slide.

M. Tags – ignore this column and leave blank

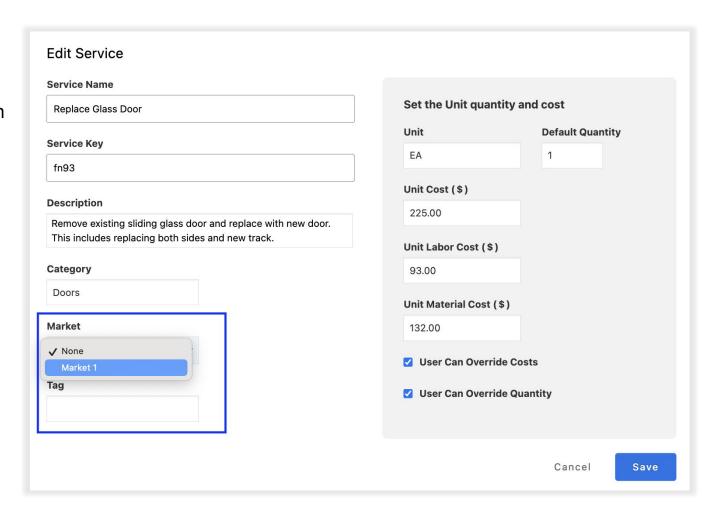

# **Import Your Services**

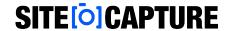

- Once you have finalized and correctly formatted your service database .csv file, you can import it into your SiteCapture portal.
- 2. From the Services page click on the Import Services button on the left.
- 3. Select the .csv file you've created and saved on your computer. Press the blue import button.
- 4. This will import your services (1).
- If there are any errors in your .csv file, they will appear after you click Import. Your services will not be imported, and you will need to fix the errors and try again (2).
- Need assistance importing your service database? Email <u>support@sitecapture.com</u>.

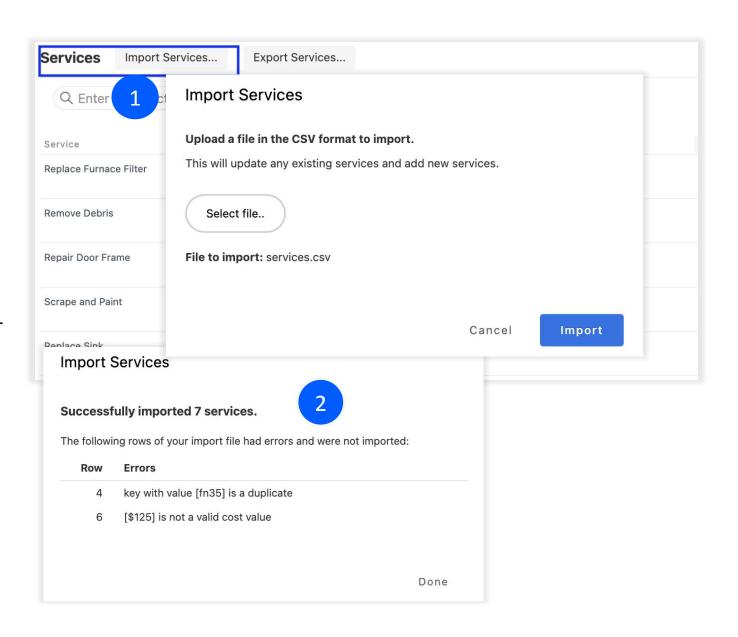

# Important things to know about the service database and SITE CAPTURE templates work together

- Services must be set up in dynamic field groups in your template
- There are a specific set of fields that must be included in that field group to utilize services (1). Those are:
  - Service Item (field type: service selection, workflow: Line Item Service Key).
  - Units (field type: Integer, workflow: Line Item Service Quantity)
  - Estimate (field type: Dollar Amount, work: Line Item Service Cost)
  - \*These fields can be named whatever you would like, but they must be the same field types and workflows mentioned above.
- The field group may also include fields like labor cost and material cost, but those are optional.
- Services will be connected in your template using the service categories you set up in your service database.

Managing Templates Article

**Connecting Services and Templates Article** 

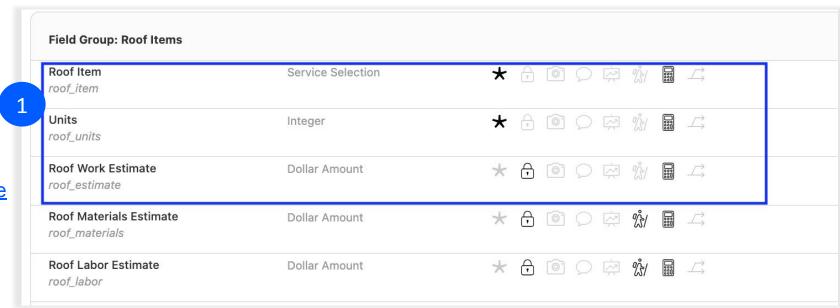

# Important things to know about the service database and **SITE[O]CAPTURE** templates work together

- In the service selection field(s) you will enter any category
  associated with services you want to display when a user clicks
  to add a new service item in that field group. For example, in
  the Exterior section of your template, you may have one field
  group for repair items, and that service selection field may
  include categories like Roof, Structural, Lawn & Maintenance,
  etc.
- If you want all services to display, simply add a comma "," to the service selection field.
- You will also need one total field somewhere in your template (usually at the end of the first section). It will need to be field type: Dollar Amount, workflow: Project Cost Total
- Sub-total fields are optional. These can go in each section. The field type is: Dollar Amount, workflow: Section Cost Total.
- \*If you're using the estimate, scope, and punch list templates, be sure to make the same changes in each template.

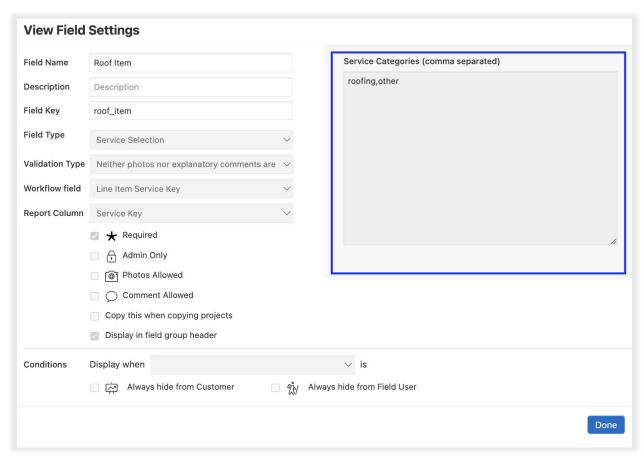

Managing Templates Article

#### **Create an Estimate**

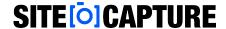

- You're now ready to try your new templates and connected service database!
- Just as you did before, create a new estimate by locating the property, selecting the type on the left (1), and then clicking the green button to create a new estimate (2).
- After walking through and completing the Estimate, you can create your scope and then punch projects.

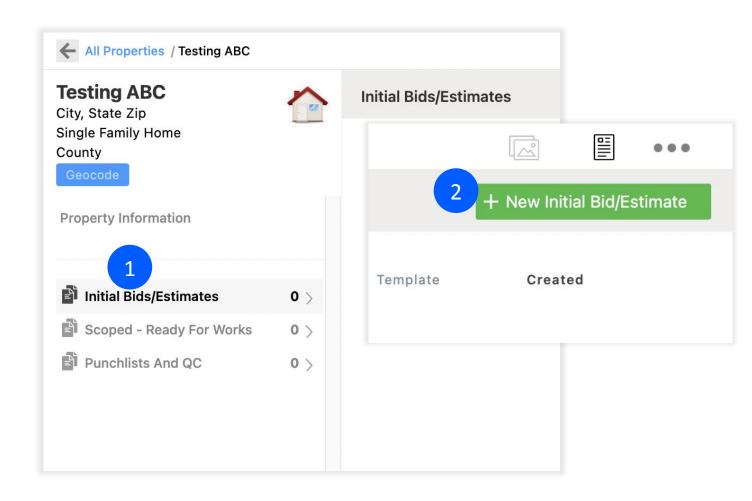

# Copy your Estimate to Create a Scope

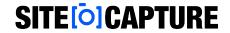

- After completing your estimate, you can use the Managed Line Item tool to review it and select items to copy from the Estimate to a new Scope.
- In the Manage Line Item tool, select the items you want to copy to your new scope by clicking the box at the top to select all (1), clicking the box above a grouping of items to select those items (2), or selecting the box next to each individual items you want to copy (3).
- Once you have selected the items you would like to copy, click the Copy to button (4).

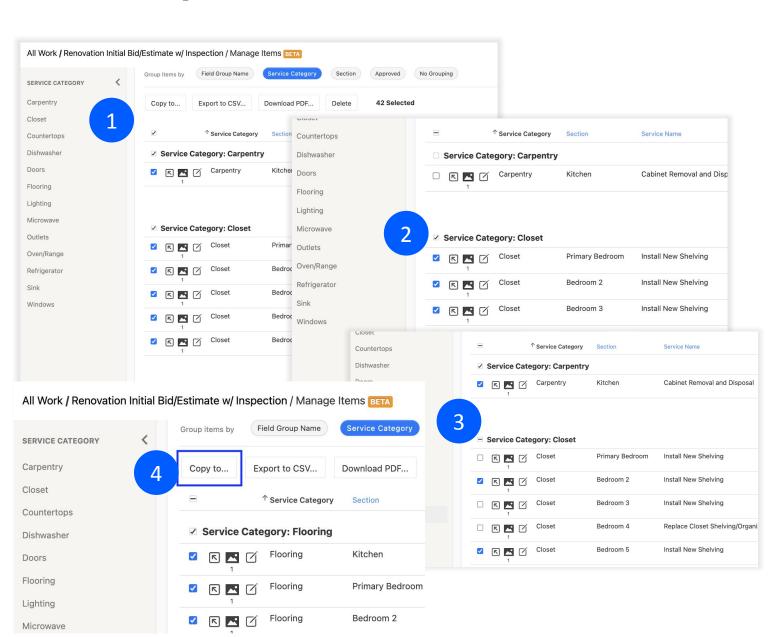

# Copy your Estimate to Create a Scope

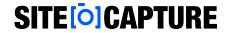

- On the Copy to page, choose Select a different template under Choose a Template. In the type dropdown, select the Scope type. In the template dropdown, select the Scope template (1).
- Under Choose What To Copy, select to copy photos to the new project and any other options that are applicable to you (2).
- Click the blue Copy and go to the copy button (3).
- You now have a new scope project that includes only the items you selected and new fields to be completed. You can assign this work to your vendor or field user to be completed.

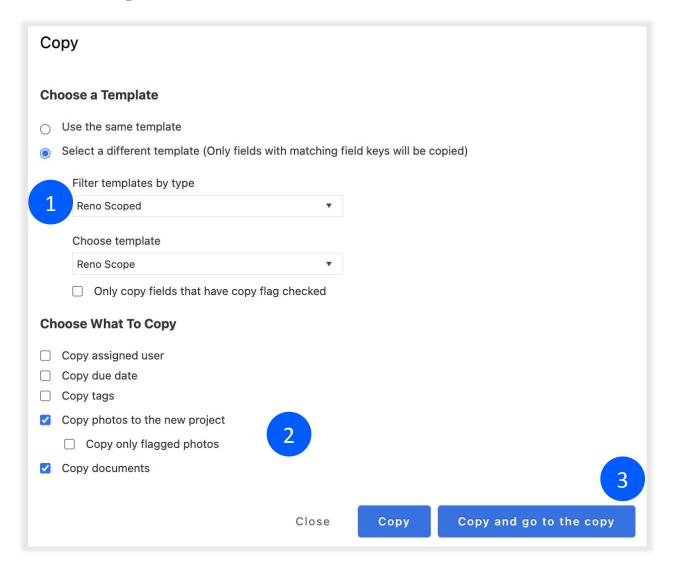

# Copy your Scope to Create a Punch List

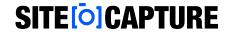

- After completing your Scope, you can follow the same steps outlined in the previous slides to create a Punch List project. Review your completed Scope items in the Manage Line Item tool. Select the items that need to be moved to a Punch List and click the Copy to button.
- On the Copy to page, when you select to copy to a different template, select the Punch List type and the Punch List template (1).
- Click the Copy and go to the copy button and you now have a new Punch List project you can assign out to your vendor or field user (2).

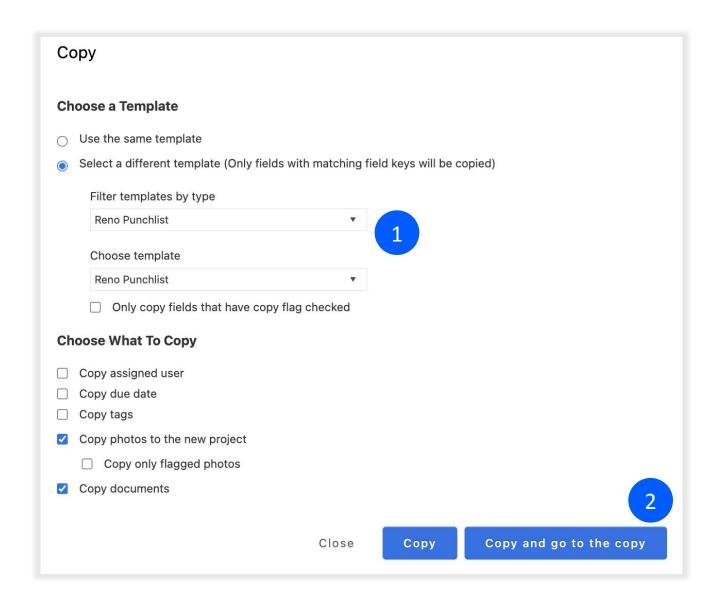

# **Customize Your Report Columns**

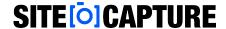

- Report Columns pull specific information from dynamic field groups to display in the Manage Items tool and in PDF Reports. They also allow you to group by a certain report column in the Manage Line Item tool.
- They are set in dynamic fields. Some Report Columns are set by default and cannot be changed. Those include the service selection fields, unit fields, and estimate/line-item cost fields.
- Once you decide on the report columns you need, you should set the report column on the appropriate field in every dynamic field group where the field exists. For example, if you have a work notes field and you want that to show up in a "Notes" report column in a report and in the Manage Items tool, you will need to set the Notes report column on the Work Notes field in every dynamic field group where that Work Notes field exists.
- Need help adding a new report column? Reach out to your Customer Success contact to learn more.

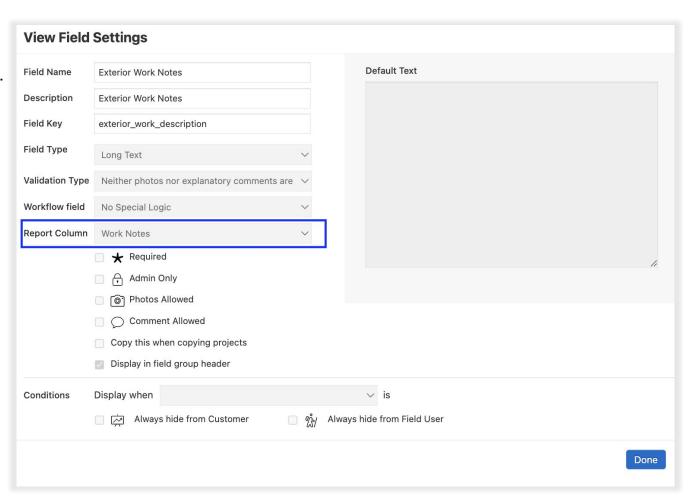

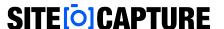

# **Additional Support**

Visit our support site for additional support articles and videos: <a href="https://sitecapture.zendesk.com">https://sitecapture.zendesk.com</a>

For technical support, email <a href="mailto:support@sitecapture.com">support@sitecapture.com</a>